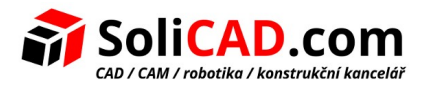

# **Síťová instalace a registrace pro progeCAD**

## <span id="page-0-0"></span> **1 Obsah**

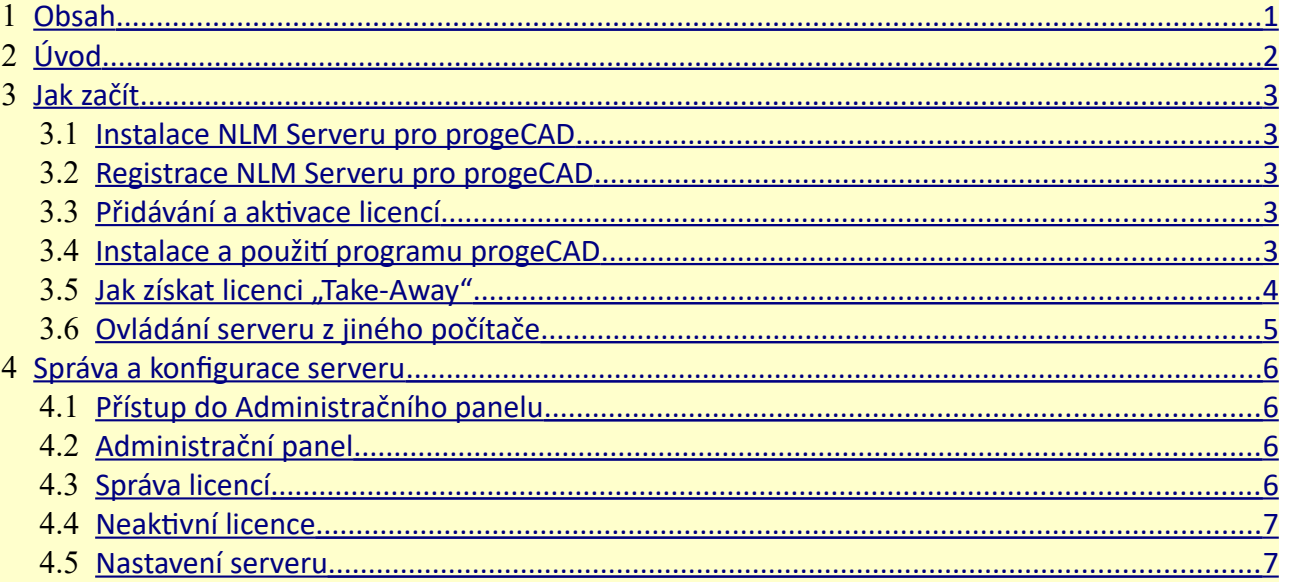

## <span id="page-0-1"></span> **2 Úvod**

progeCAD verze NLM (Network License Manager) umožňuje provozovat souběžně několik progeCAD instalací na různých počítačích v rámci téže sítě (LAN nebo Internet), odpovídající počtu zakoupených licencí.

NLM verze se skládá ze dvou částí:

• **progeCAD** klientů, kteří mohou být instalováni na neomezeném počtu stanic. Maximální počet progeCAD kopií pro souběžné použití odpovídá počtu zakoupených licencí.

• **NLM Server** softwaru, který se nainstaluje na jednom počítači v síti. NLM Server spravuje licence a přiřadí je k uživatelům, kteří chtějí využívat progeCAD. **Doporučuje se instalovat NLM server na PC s přístupem na internet** kvůli další registraci a aktivaci licencí.

NLM Server je možné sledovat a spravovat z libovolného PC v síti přes software NLM Monitor (je součástí instalačního serveru NLM).

NLM Server poskytuje možnost přidávat dokoupené nové licence, odstraňovat licence nebo sledovat jejich stav (dostupnost, uživatel, který pracuje se softwarem, expirace, atd.). Uživatelé progeCADu pracující v síti, mohou okamžitě získat licenci ze serveru, nebo mohou požádat o "Take-Away" licenci, která jim umožní pracovat na počítači mimo síť na nezbytně nutnou dobu (do 30 dnů maximálně).

*Poznámka: Každá "Take-Away" licence snižuje počet dostupných licencí na síti o jednu za každou použitou "Take-Away" licenci po dobu jejího trvání.*

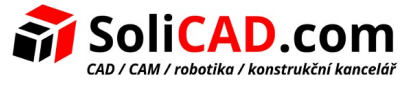

## <span id="page-1-3"></span> **3 Jak začít**

#### <span id="page-1-2"></span> **3.1 Instalace NLM Serveru pro progeCAD**

Chcete-li nainstalovat NLM Server, spusťte soubor *nlmserver20XXprocsy.exe* v počítačové síti sdílené se všemi počítači, kde bude použit progeCAD, a postupujte podle pokynů objevujících se na obrazovce.

#### <span id="page-1-1"></span> **3.2 Registrace NLM Serveru pro progeCAD**

Je nutné zaregistrovat NLM Server, aby bylo možné ho používat. NLM Monitor, nainstalovaný spolu s NLM Serverem, bude automaticky spuštěn na konci instalace. Je také možné spustit NLM Monitor později z nabídky *Start - Všechny programy - progeCAD NLM Server 20XX Pro CSY - Start NLM Server 20XX Pro CSY Monitor*.

Po otevření se NLM Monitor připojí k NLM serveru, a požádá o dokončení registrace. Klikněte na tlačítko "OK" a objeví se registrační formulář NLM Serveru. Po vyplnění formuláře stiskněte tlačítko "Aktivovat", program se pokusí provést Live registraci, což je rychlá registrace přes internet. Pokud Váš počítač není připojen k internetu, bude nutné přistoupit k e-mailové registrace podle nabízených instrukcí.

### <span id="page-1-0"></span> **3.3 Přidávání a aktivace licencí**

Když je Server zaregistrován, objeví se dialogové okno umožňující aktivaci zakoupených licencí (viz obrázek na straně). Každá licence má své sériové číslo začínající "NLM". Pokud již máte licenční sériová čísla, vložte tato sériová čísla do dialogového okna a klikněte na "Přidat a aktivovat licence". Aktivační metoda je podobná metodě registraci serveru (Live když je přístup k internetu, jinak e-mailem). Je také možné přidat a aktivovat licenci později z nabídky menu Start. Jakmile jsou licence přidány a aktivovány, server je připraven k použití!

*Jestliže vlastníte více verzí NLM licencí (např. 2013, 2014, 2016), je nutné pro každou verzi používat příslušnou verzi NLM Serveru.*

*Tzn., že budete mít nainstalovaných a spuštěných více NLM serverů současně.*

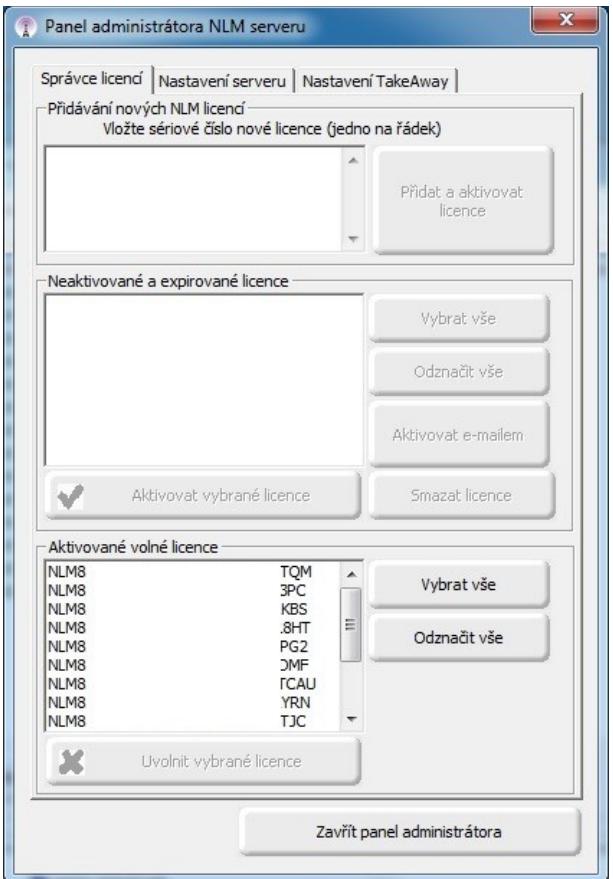

*Obr. 1: Panel administrátora NLM serveru*

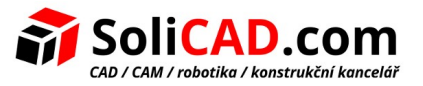

#### <span id="page-2-1"></span> **3.4 Instalace a použití programu progeCAD**

Nainstalujte progeCAD na všech počítačích, kde budete používat tento software a proveďte registraci. Tato operace se skládá z následujících kroků: Zvolte "Registrace" v dialogovém okně, které se objeví po spuštění progeCADu.

Vložte sériové číslo, které bylo přiděleno při registraci NLM Serveru. Toto číslo může být zobrazeno kdykoliv pomocí NLM Monitoru, v kterém se zobrazuje v levém horním rohu okna (viz obr. 2).

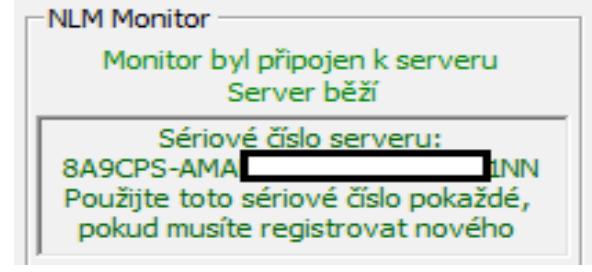

*Obr. 2: Sériové číslo serveru*

Zadejte jméno, příjmení a název společnosti. Jakmile se zaregistrujete, progeCAD je připraven k použití a software požádá o IP adresu počítače, na kterém je NLM Server nainstalován, a o číslo portu klienta (pokud jste na serveru neměnili, tak bude tento údaj již správně předvyplněný). Byl-li postup proveden správně, progeCAD si vyžádá licenci na serveru NLM. Po ověření její dostupnosti, přiřadí NLM Server licenci umožňující spuštění softwaru.

*Chcete-li zjistit IP adresu serveru, spusťte příkaz ipconfig z příkazového řádku na počítači s NLM Serverem.*

#### <span id="page-2-0"></span>**3.5 Jak získat licenci "Take-Away"**

Můžete pracovat nejen připojení k serveru NLM, ale můžete také získat licenci na určitou dobu, která umožňuje pracovat odpojeně od serveru NLM. Tento typ licence se nazývá "Take-Away" licence. Chcete-li získat "Take-Away" licenci, je nutné spustit program "NLM Take-Away", který najdete v nabídce *Start - Všechny programy – progeCAD 2011 Professional CSY - pomůcka*. V horní části okna uvidíte svou stávající licenci (bez licence / připojení k serveru / "Take-Away" licence). Pokud již máte "Take-Away" licenci a jste připojeni k serveru, můžete uvolnit licenci před jejím uplynutím. Pokud jste připojeni k serveru, můžete získat "Take-Away" licenci, volbou počtu

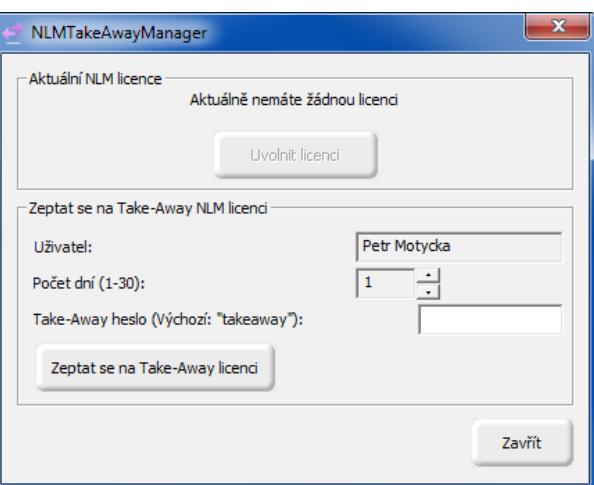

#### *Obr. 3: NLMT akeAway Manager*

dní, které chcete pracovat v režimu offline a uvedením hesla "Take-Away" (nastavené správcem NLM Serveru).

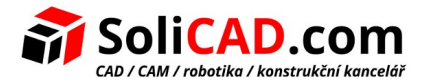

#### <span id="page-3-0"></span> **3.6 Ovládání serveru z jiného počítače**

Je možné sledovat a ovládat server z jakéhokoliv jiného počítače ve stejné síti. Potřebujete pro to zkopírovat složku *NLMServerMonitor* z PC s NLM Serverem do požadovaného počítače. Pak spusťte NLM Monitor a stiskněte tlačítko "Konfigurace Monitoru". Uveďte v zobrazeném dialogu IP adresu počítače, kde je nainstalován NLM Server a nakonfigurován port pro komunikaci s monitory.

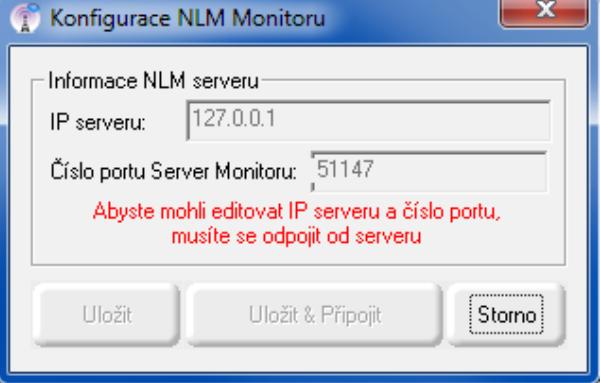

*Obr. 4: Konfigurace NLM Monitoru*

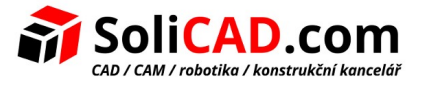

## <span id="page-4-3"></span> **4 Správa a konfigurace serveru**

#### <span id="page-4-2"></span> **4.1 Přístup do Administračního panelu**

Jakmile je NLM Monitor připojen k NLM Serveru, můžete otevřít Administrační panel NLM Serveru stisknutím "Spravovat server" a vložením administrátorského hesla pro NLM Server. Při instalaci NLM Serveru je vytvořeno výchozí heslo. Je možné ho změnit později v Administračním panelu.

*Pokud zapomenete administrátorské heslo, spusťte NLM Monitor z počítače se NLM Serverem a ujistěte se, že v konfiguracích NLM Monitor je IP adresa serveru nastavena na "127.0.0.1". Pak se připojte k server, stiskněte tlačítko "Spravovat Server" a pokračujte k znovunastavení hesla.*

#### <span id="page-4-1"></span> **4.2 Administrační panel**

Po vložení hesla se otevře administrační panel, který nabízí dvě hlavní záložky: Správa licencí a Nastavení serveru.

#### <span id="page-4-0"></span> **4.3 Správa licencí**

Správce licencí nabízí následující operace:

#### *• Přidat a aktivovat nové licence*

Chcete-li přidat nové licence, vložte sériová čísla zakoupených nových licencí do příslušného pole (jedno sériové číslo do jednoho řádku), a stiskněte tlačítko "Přidat a aktivovat licence". Server přidá nové licence, které mohou být okamžitě aktivovány.

#### *• Aktivace licence*

Tento seznam obsahuje neaktivní licence, aktivace těchto licencí není možná v okamžiku, kdy již byly přidány.

K aktivaci těchto licencí je nutné zvolit (všechny licence nebo některé z nich dle potřeby) a stisknout tlačítko "Aktivace vybrané licence". Pokud server nalezne internetové připojení, bude ihned pokračovat k automatické aktivaci, jinak

budete požádáni, abyste pokračovali v e-mailové aktivaci.

#### *• Aktivace licence E-mailem*

Jakmile je jednou e-mailová aktivace vyžádána, obdržíte e-mailem odpověď s připojeným aktivačním souborem. Stisknutím tlačítka "Aktivace e-mailem", zobrazí se dialogové okno. Vyberte soubor, který jste obdrželi jako přílohu k e-mailu.

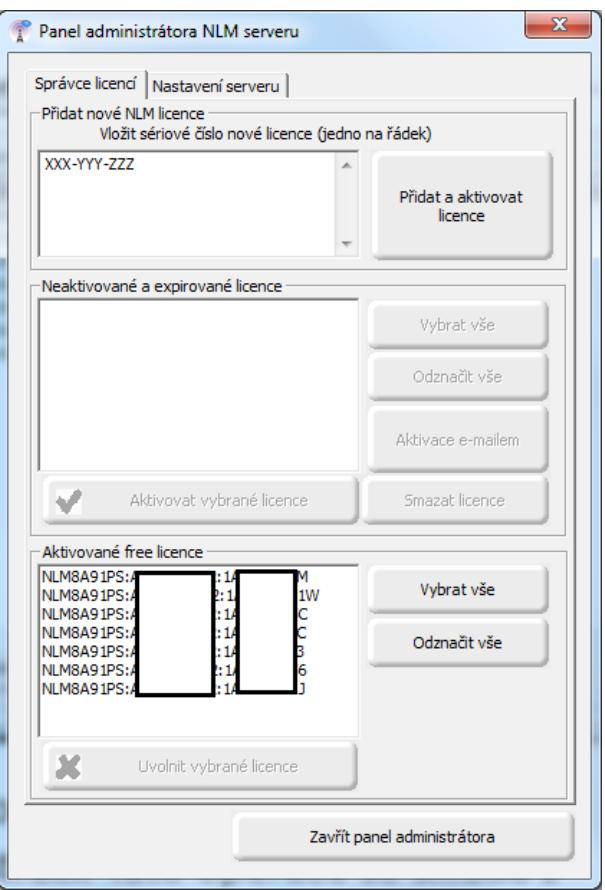

*obr. 5: Záložka Správce licencí*

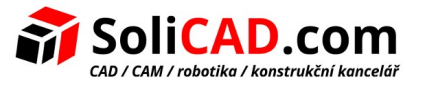

#### *• Odstranit neaktivní licence*

Můžete odstranit neaktivní nebo prošlé licence, které nechcete již dále aktivovat, prostým výběrem a stisknutím tlačítka "Smazat licence".

#### *• Uvolnění aktivních licencí*

Tento seznam obsahuje výčet aktivních licencí, které nejsou v současné době v provozu, a jsou k dispozici pro uvolnění. Tato operace je nezbytná, chcete-li znovu aktivovat licenci na jiném serveru. *Poznámka: Pro správné uvolnění licence, musí být server připojen k internetu. Tato operace není poskytovaná prostřednictvím e-mailu.*

Není-li přístup k internetu k dispozici, můžete stále přistoupit k uvolnění, ale v tomto případě bude licence jednoduše odstraněna ze serveru, aniž by byla skutečně uvolněna. V důsledku toho se vygeneruje varovná zpráva při eventuální aktivaci takovéto licence.

#### <span id="page-5-0"></span> **4.4 Nastavení serveru**

Dialog Nastavení NLM Serveru umožňuje kontrolovat a upravovat všechny možnosti a nastavení v souvislosti s funkcemi NLM Serveru, mezi něž patří:

#### *• Číslo klientského portu*

Číslo portu pro komunikaci se síťovými klienty. Když se číslo portu změní, uživatelé připojení k serveru budou odpojeni a pro nové připojení budou muset ve svém nastavení vložit nové číslo portu. Pokud změna čísla portu selže (například je již používáno jiným programem), tak se NLM Server vrátí ke starému portu.

#### *• Číslo monitorového portu*

Číslo portu pro komunikaci s monitory v síti. Když se číslo monitorového portu změní, všechny monitory připojené k serveru budou odpojeny a bude se muset vložit nové číslo portu do konfigurace. Pokud změna čísla portu selže (například je již používáno jiným programem), tak se NLM Server vrátí ke starému portu. V každém případě, monitor, kde byl port změněn, automaticky nastaví ve své konfiguraci jeho novou hodnotu. Takže v případě, že změna portu je úspěšná, stačí jen stisknout tlačítko "Připojit k serveru" a budete připojeni k serveru pomocí nového portu. Mezitím musí být změněno číslo portu na všech ostatních monitorech manuálně pomocí "Konfigurace monitoru".

| Správce licencí Nastavení serveru<br>Nastavení serveru |
|--------------------------------------------------------|
|                                                        |
|                                                        |
| 51146<br>Číslo portu klienta:                          |
| Číslo portu Monitoru:<br>51147                         |
| 180<br>Timeout uživatele v minutách (15-360):          |
| ********<br>Heslo administrátora:<br>Llkaž             |
| Kdo může vidět jména klientů v seznamu licencí?        |
| C Všechny Monitory                                     |
| C Pouze místní hostovaní Monitoru (127.0.0.1)          |
| Nastavení TakeAway                                     |
| Minimální rozsah licence ve dnech (1-30):<br>1         |
| Maximální rozsah licence ve dnech (1-30):<br>30        |
| ********<br>Heslo žádosti licence:<br>Ukaž             |
| Stav serveru                                           |
| Server běží                                            |
| Pozastavit server<br>Spustit server                    |
| Uložit nastavení<br>Obnovit výchozí nastavení<br>Ы     |
| Zavřít panel administrátora                            |

*Obr. 6: Záložka Nastavení serveru*

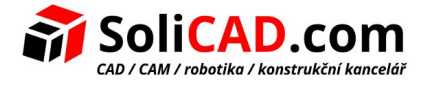

*Poznámka: Pokud připojení k serveru nebylo možné, serveru se pravděpodobně nepodařilo spustit na novém portu a tak obnovit původní hodnoty. V tom případě byste měli nastavit původní číslo portu v "Nastavení monitoru". Tímto způsobem se všechny ostatní monitory nebudou muset nijak přenastavovat.*

#### *• Časový limit uživatele v minutách*

Stanoví lhůtu (v minutách), kdy je licence zachována i v případě, že komunikace od klienta selže (během této doby může uživatel pracovat lokálně i bez přístupu k serveru). Čím vyšší je hodnota časového limitu, tím je lepší stabilita pro uživatele (může pracovat déle v případě poruchy sítě), ale zároveň horší pružnost (pokud nějaký uživatel nedokáže komunikovat se serverem, není způsob, jak uvolnit jeho licenci, takže žádný jiný uživatel nebude moci využít této licence).

5 minut před vypršením stanovené lhůty se objeví následující hláška:

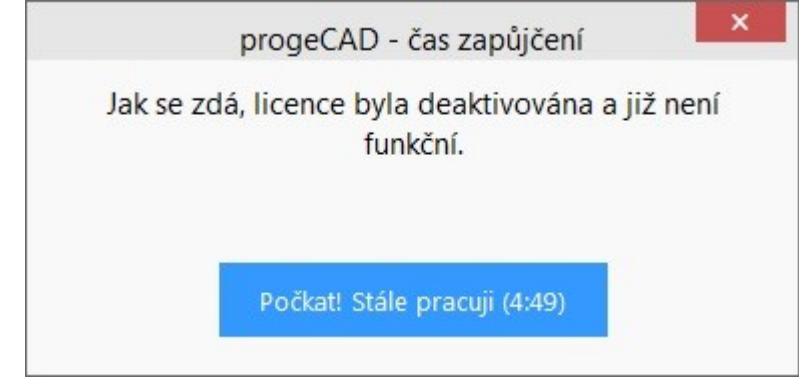

Pokud v časovém limitu kliknete na Počkat, stále pracuji, doba vypůjčení licence se prodlouží. Pokud ne, objeví se tato hláška:

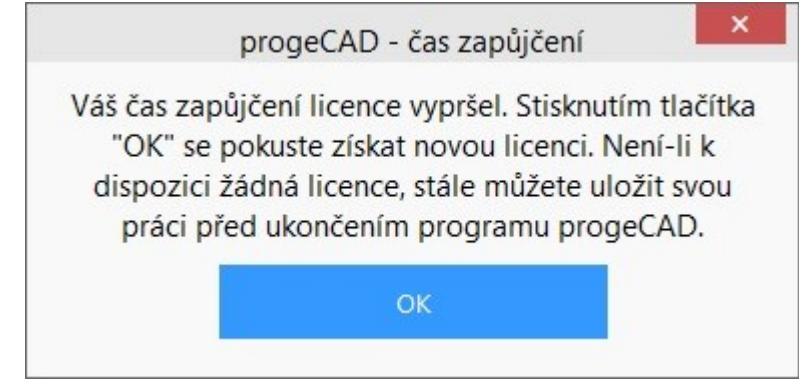

Pokud kliknete na OK, program se pokusí získat novou licenci, pokud bude volná.

#### *• Heslo správce*

Heslo potřebné pro přístup k Administračnímu panelu.

*Pozor! Při změně hesla, nejste požádáni o potvrzení o vložení hesla, takže rozhodně doporučujeme před uložením nového nastavení ověřit, zda nové heslo odpovídá tomu, které jste měli v úmyslu, stiskem tlačítka "Zobrazit / Skrýt" pro jeho vizualizaci.*

#### *• Kdo může zobrazit názvy klientů v seznamu licencí?*

Pokud vyberete volbu"Všechny monitory", všechny monitory budou mít možnost vidět jména a příjmení těch Uživatelů, kteří mají odpovídající licence.

Pomocí volby "Pouze Local Host Monitor" budou jména uživatelů a příjmení skryta pro všechny Monitory, s výjimkou pro PC, kde je nainstalován server a je připojen k serveru s adresou localhost (127.0.0.1).

#### *• Minimální trvání licence ve dnech*

Minimální počet dní pro udělení licence "Take-Away".

#### *• Maximální trvání licence ve dnech*

Maximální počet dnů pro udělení licence "Take-Away".

#### *• Žádost o heslo pro licenci*

Heslo potřebné k získání S sebou licenci ze serveru.

*Pozor! Při změně hesla, nejste požádáni o potvrzení o vložení hesla, takže je Doporučujeme, před uložením nové nastavení, aby ověřil, zda nové heslo odpovídá tu, kterou měla v úmyslu, stiskem tlačítka "Zobrazit / skrýt" tlačítko pro jeho vizualizaci.*

#### *• Spustit server / Pozastavit server*

Příkaz pro spuštění nebo pozastavení serveru. Co se týče uživatelů, pozastavení serveru pro ně odpovídá vypnutí. Všichni uživatelé budou odpojeni, a server přestane fungovat na klientských portech, které se stávají nedostupnými (uživatelé, kteří byli připojeni, budou moci pokračovat v práci i bez serveru po dobu stanovenou Časovým limitem). Co se týká monitorů, nic se nezmění a budou nadále fungovat ve stejném režimu. Spuštěním serveru budou klientské porty obnoveny.

#### *• Obnovit výchozí nastavení*

Slouží k nastavení (kromě dvou hesel) zpět na výchozí hodnoty.

*Pozor! Funkce Obnovit výchozí nastavení pouze změní hodnoty v příslušných polích, ale neukládá je! Chcete-li uložit výchozí nastavení, je nutné použít příkaz Uložit nastavení. V případě, kdy dáváte přednost odmítnutí výchozího nastavení, stačí zavřít Administrační panel bez uložení.*

#### *• Uložit nastavení*

Uloží všechna změněná nastavení a zavře Administrační panel.

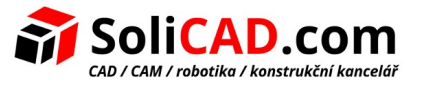

## <span id="page-8-0"></span> **5 Migrace NLM Serveru**

Pokud potřebujete přesunout NLM Server, tak se nejprve připojte do NLM Serveru tlačítkem Připojit v okně NLM Monitoru a ujistěte se,ž e jste uvolnili všechny NLM licence:

- V NLM Monitoru klikněte na tlačítko Spravovat server pro otevření Administračního panelu (potřebujete se přihlásit do Panelu použitím Vašeho hesla pokud bylo to přednastavené změněno).
- V Administračním panelu pod záložkou Správce licencí/Aktivované volné licence vyberte všechny NLM licence stisknutím tlačítka Vybrat vše.
- Stiskněte tlačítko Uvolnit vybrané licence.
- Klikněte na tlačítko Zavřít panel administrace a zavřete NLM Monitor.

Nyní můžete pokračovat v přesunu NLM Serveru:

- Odinstalujte NLM Server.
- Nainstalujte NLM Server na novém PC, aktivujte NLM Server a NLM licence jak je to popsané výše v manuálu.
- Zopakujte registraci pro všechny Klienty tak, že otevřete progeCAD Center/Registrovat progeCAD. Pokud je server umístěn ve stejné síti LAN a procedura automatické registrace je povolena, tak registrační proces proběhne pomocí pouze několika kliknutí.

Pokud je automatická registrační procedura zakázána, pak během registrační procedury budete požádáni o zadání nového sériového čísla propojeného s NLM Serverem. Při spuštění progeCADu, nenajde starou IP adresu a číslo portu (progeCAD uložil předchozí IP adresu a port), program požádá o novou IP adresu. Tato data, IP adresu a číslo portu, můžete resetovat kdykoliv z progeCAD Center/Pomůcky/NLM nastavení.